Gradebook in D2L Brightspace – FAQ's for End of Semester

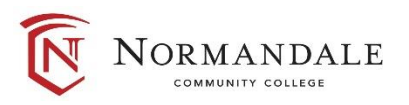

Kathleen Coate, D2L Trainer [Kathleen.coate@normandale.edu](mailto:Kathleen.coate@normandale.edu) 952-358-8617

ITS: AskUs – [Employee Edition](http://askus-employee.custhelp.com/app/ask-landing) 952-358-8181

# **1) How do I "release" my final grade to students?**

#### **Step 1:** Go to Assessments>Grades>Enter Grades

**Step 2:** From the "Final Grades" category, select the drop-down arrow next to your final grade column, and select "Grade All."

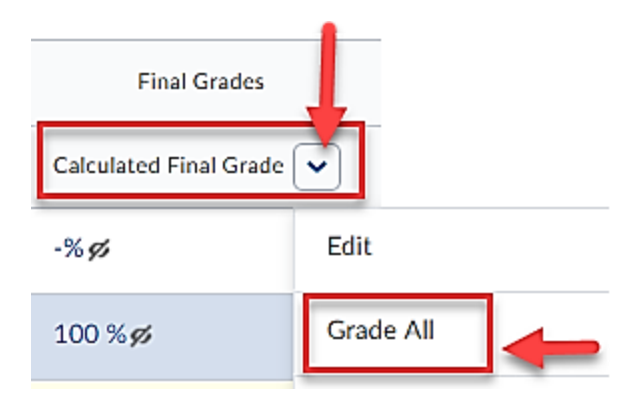

**Step 3:** From "Final Grades" column at the top of the page, click the drop-down arrow and select "Release All"

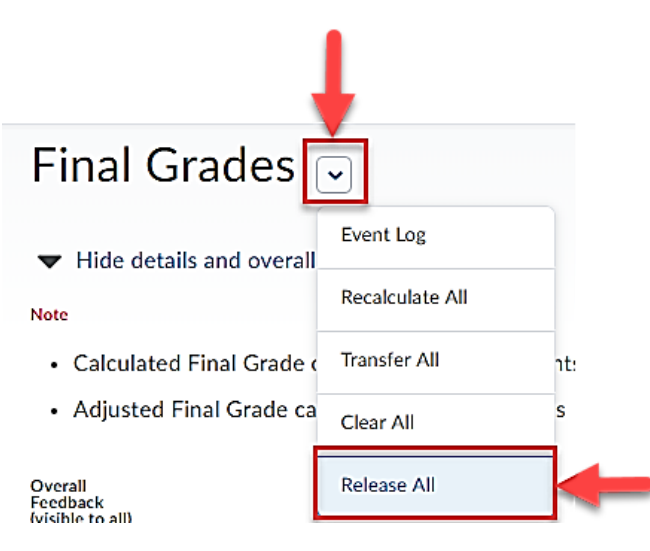

**Step 4:** Check your gradebook again, and you will see the "open eye" next to the final grade.

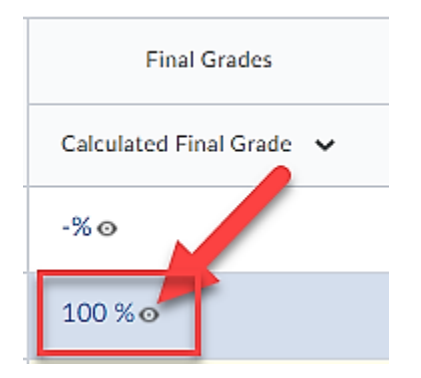

# **2) How do I switch from "Calculated Final Grade" to "Adjusted Final Grade" or vice versa?**

**Step 1:** Go to Assessments>Grades and from the right-hand corner, click on "Settings"

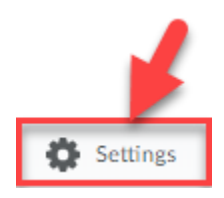

**Step 2:** Click on "Calculation Options"

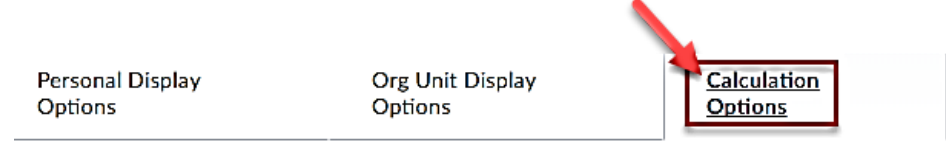

**Step 3:** Select which grade you want as the final grade\*.

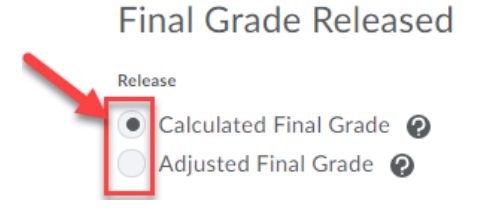

*\*Note: This selection does not automatically release the grade – it just tells D2L which grade is the official grade.*

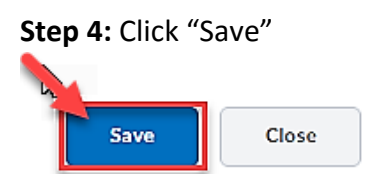

### **3) How do I know exactly what the student sees in their gradebook?**

**Step 1:** From the gradebook, click on any student's name.

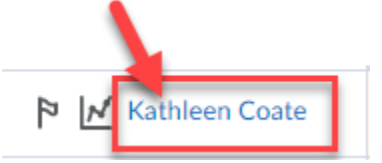

**Step 2:** From the drop-down arrow next to their name, select "Preview."

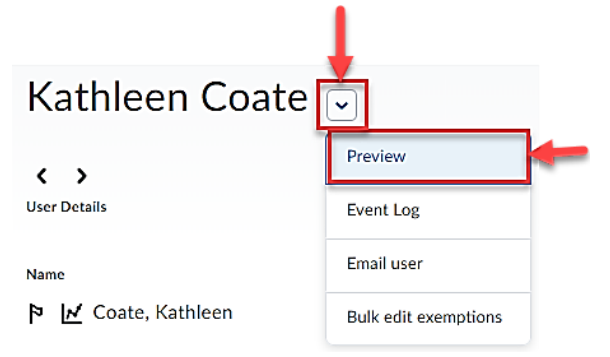

**Step 3:** Review the gradebook to make sure your Setting, Schemes, etc. are set up the way you would like.

*See some examples on the following page of how to make changes. For further help with correcting these settings, just ask for assistance.*

# **4) How can I make changes to what the student sees, such as, showing a letter grade instead of a percentage?**

**Step 1:** Check your "Schemes" and your "Org Unit Display Options"

The example below shows how the "Scheme" and the "Org Unit Display Options" affect what the student sees.

#### **From the student's "Preview":**

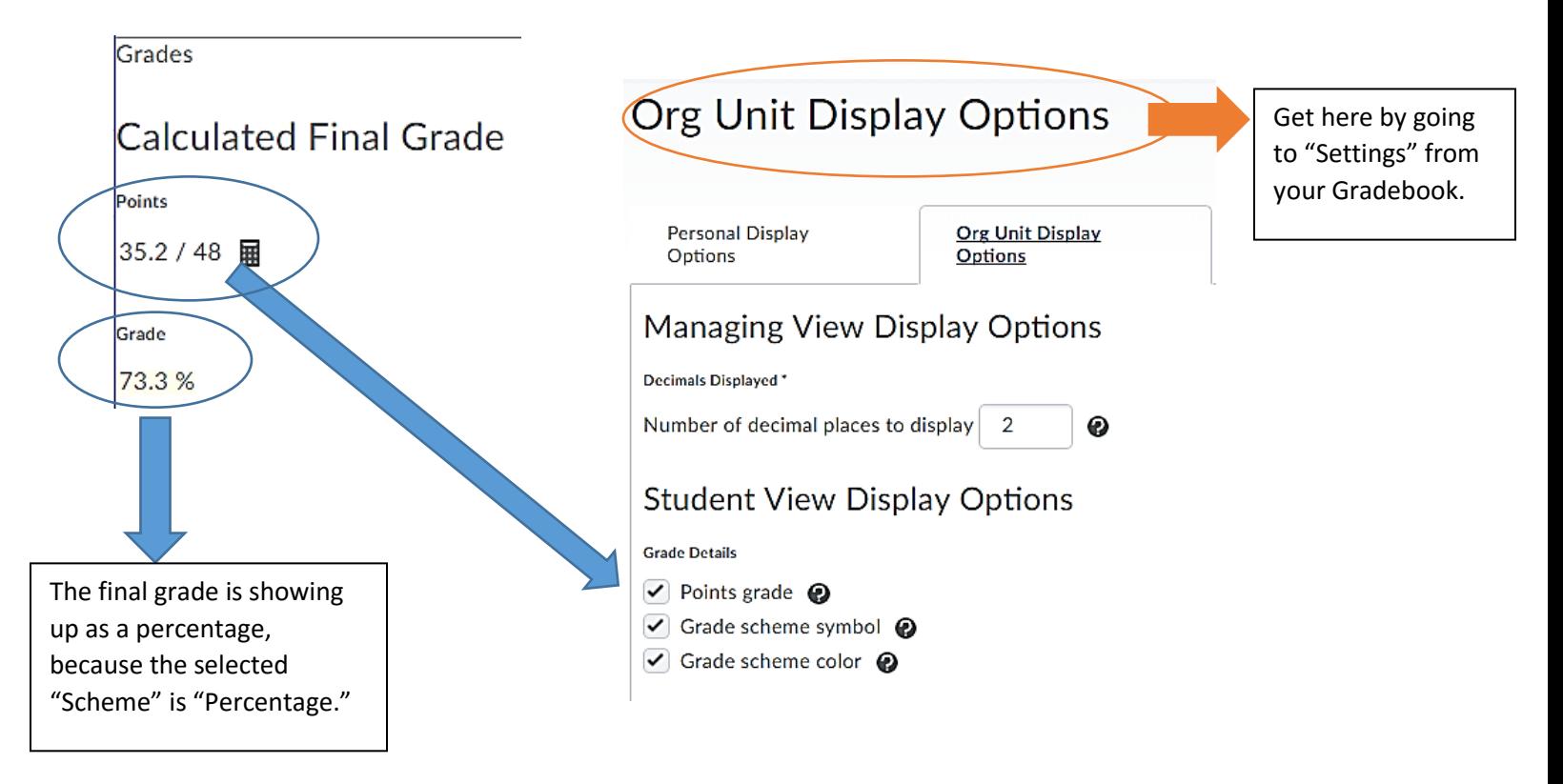

**Step 2:** If you want to change "Schemes", go to Assessments>Grades and click on "Schemes"

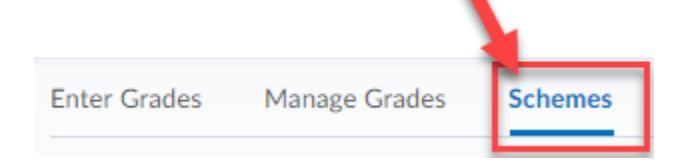

**Step 3:** Find the Grading scheme for A, B, C, etc. that you want to use and click the checkmark next to it.

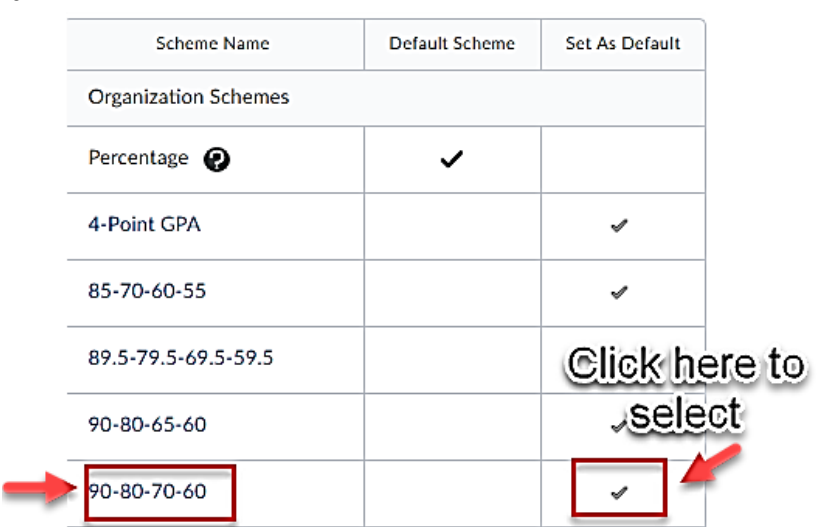

**Step 4:** Preview the student gradebook again and see that the "Scheme" is now a letter grade.

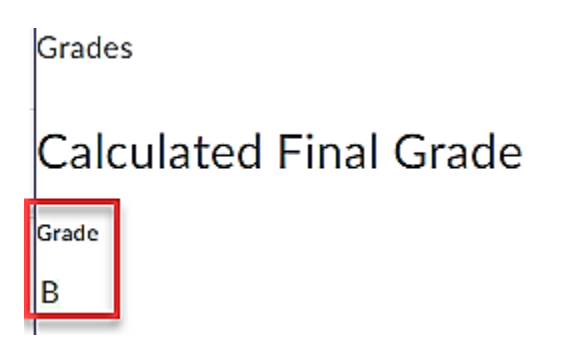

### **5) How do I make sure my final grades are calculated?**

#### **There are 3 options for calculating the final grade:**

### **Option 1:**

- 1) Go to Assessments>Grades
- 2) Click on "Settings"

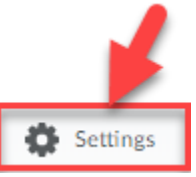

3) Click on "Calculation Options"

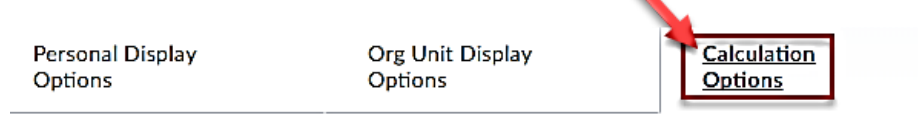

4) Select "Automatically keep final grades updated"

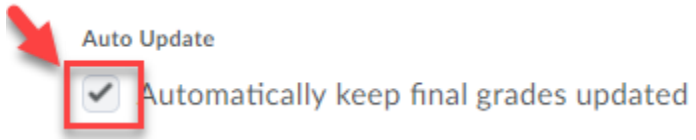

## **Option 2:**

1) From the "Final Grades" column, select "Grade All" from the drop-down arrow.

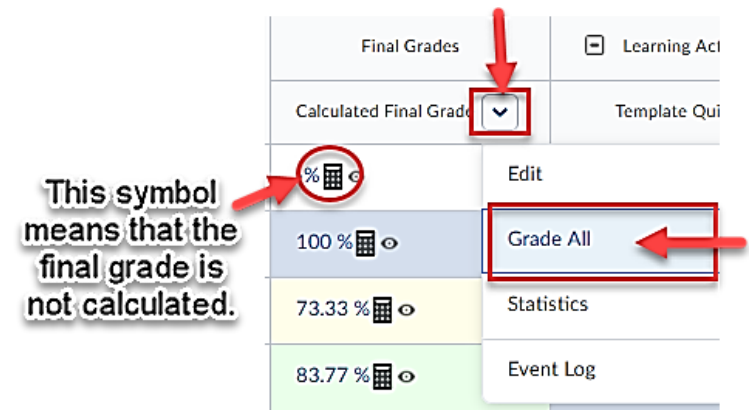

2) From the drop-down arrow at the top of the page, select "Recalculate All"

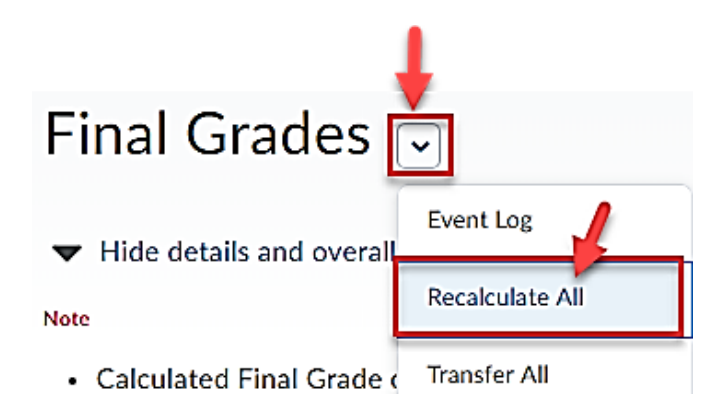

# **Option 3:**

1) Click on an individual student's calculator icon.

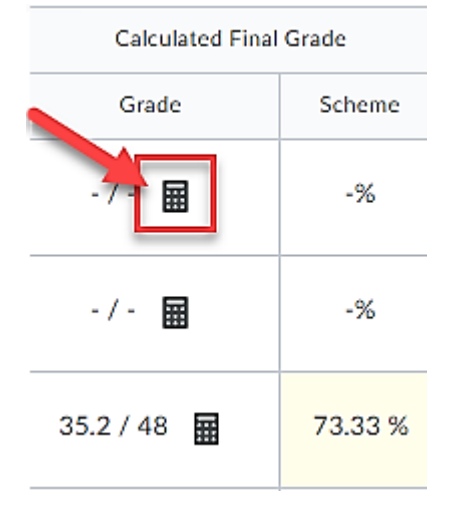

## **6) How do I submit my final grades to eServices?**

Prior to the grade submission deadline, will receive an email from the registrar with a checklist and detailed instructions.

*NOTE: You can choose to enter grades manually into the eServices portal, OR import your grades directly from D2L. Either way, follow the instructions you'll receive in your email for more details, and ask for help if needed.*

End of Document.